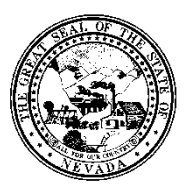

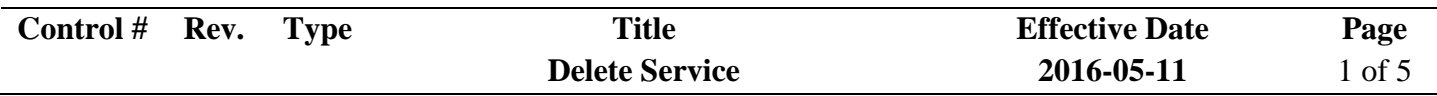

#### **1.0 Policy**

It is the Policy of the Division of Public and Behavioral Health (DPBH), Substance Abuse, Prevention, and Treatment Agency (SAPTA) that all providers, in accordance with 505 (a) of the Public Health Service Act (42 US code 290aa-4) which directs the Administrator of the Substance Abuse and Mental Health Services Administration (SAMHSA), to collect items including admission and discharge data.

Before attempting to delete a service, read the guidelines listed below. It's important to remember that **progress notes are linked to services behind the scenes. Deleting a service will not void a progress note.**

- Services must be open in order to be deleted.
- If the service has been billed, closed, and claimed you MUST contact the SAPTA Avatar HelpDesk for support. There are additional few steps in order to get the progress notes voided to match up with the billings that will then need to be deleted.
- If the service was entered via a progress note, the progress note also needs to be voided. See **Void Progress Note** policy and procedure.

Only designated Superusers from each facility will have the ability to access the **Delete Service** form**.** Questions and concerns should be directed to the Avatar Training and Support Team.

#### **2.0 Procedure**

1. Before deleting a service, check the **Client Ledger** to ensure the service is posted and the charge is open.

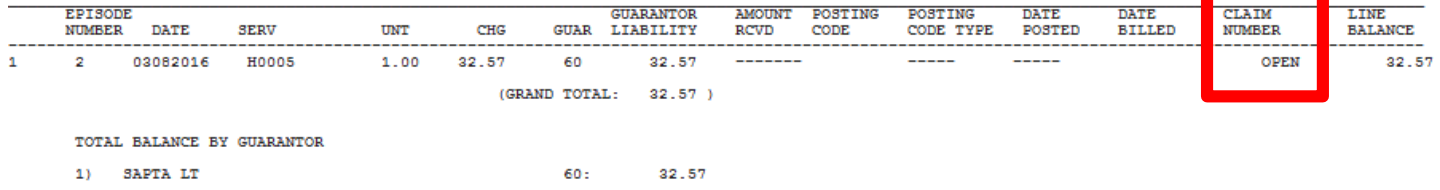

2. If the service code that needs to be changed reflects **OPEN** in the **Claim Number** column, you are okay to proceed.

a. If not, contact the SAPTA Avatar HelpDesk.

- 3. Navigate to the **HOME** screen.
- 4. In the **Search Forms** field, type in **Delete Service.**
	- a. Double-click the highlighted selection.

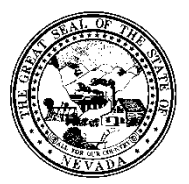

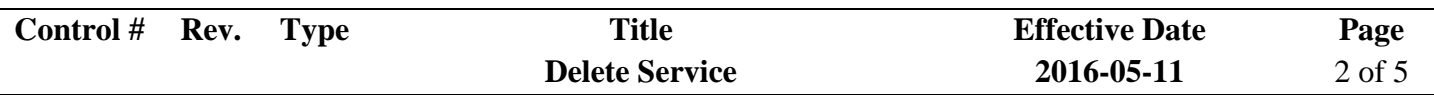

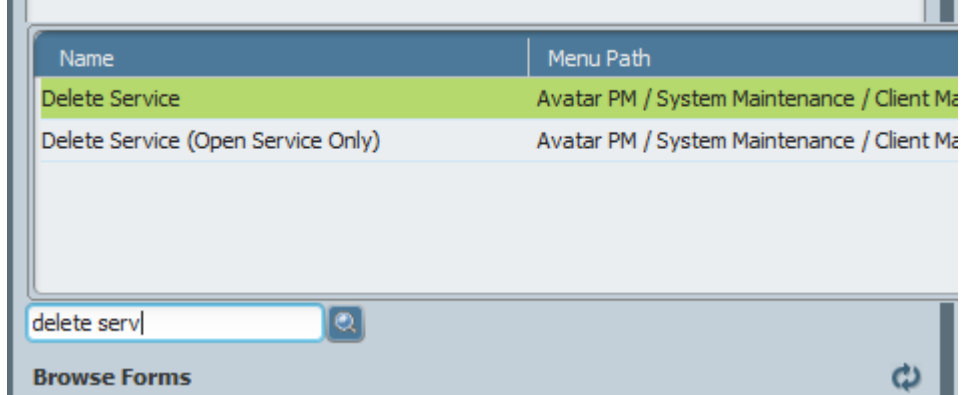

- 5. The **Delete Service** window will appear.
- 6. Search for the client by Last Name or Client ID in the **Client ID** field.

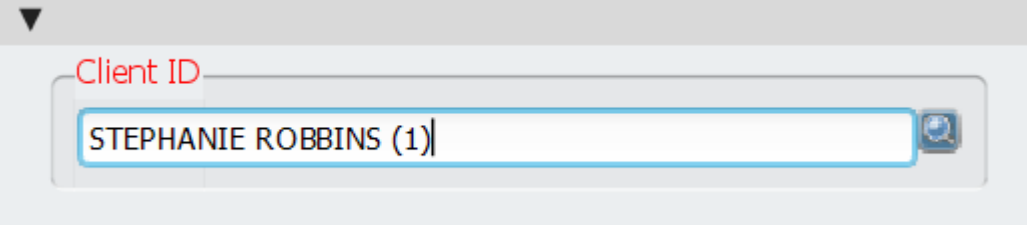

- 7. Enter the **Start Date** and **End Date** for the date range of the service you are attempting to delete.
	- a. If you have the exact date, your searched results will be limited and it would be easier to locate the service.

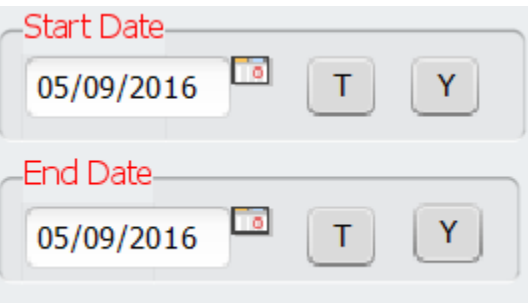

8. Next, click **Display Client** in the middle of the page.

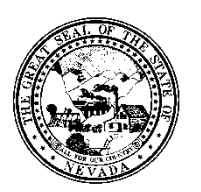

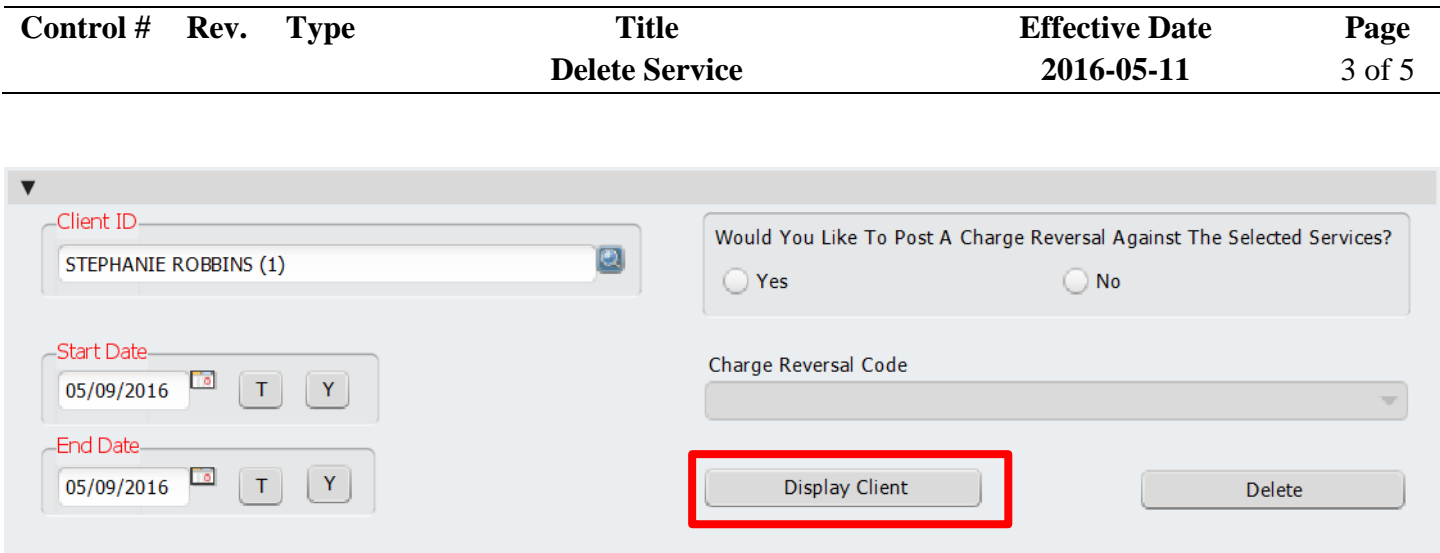

- 9. The Service Delete window displays.
- 10. Click on the box next to the appropriate service that needs to be deleted.
	- a. Ensure the **Date of Service, Service Code, Episode, Unit, and Cost** are associated with the service you are attempting to delete.
	- b. Once the box is checked, the service will be highlighted.

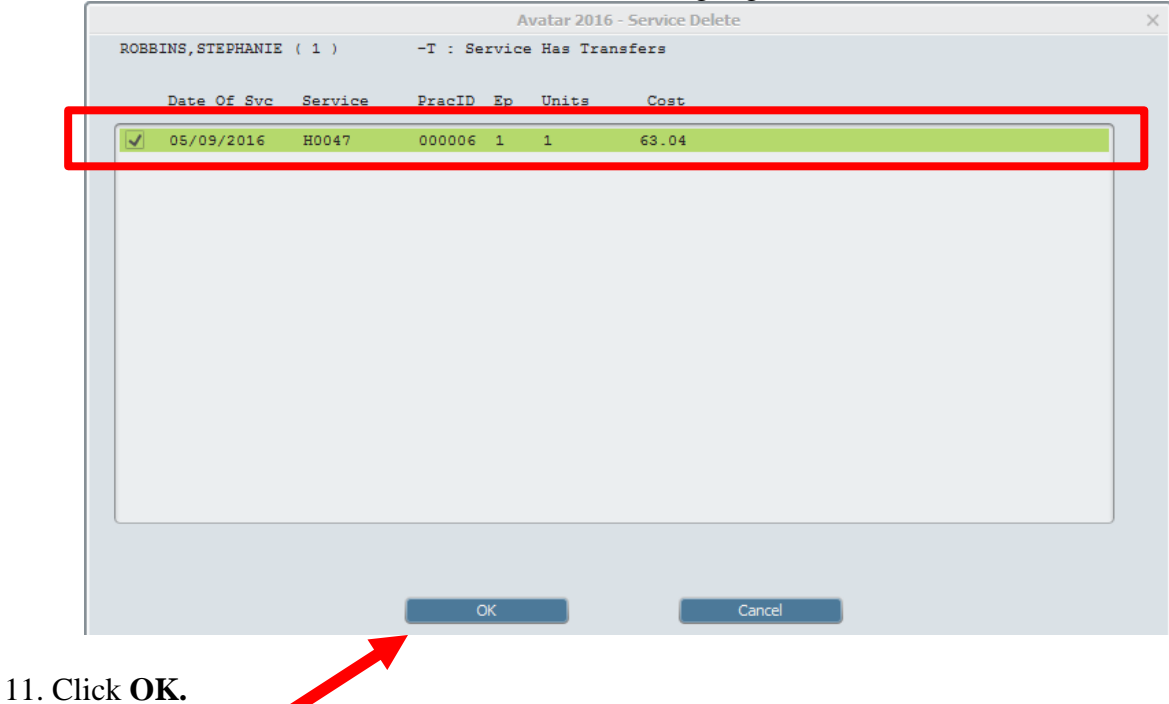

- 12. The service has now been selected but not deleted.
- 13. Click **Delete**.

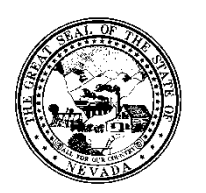

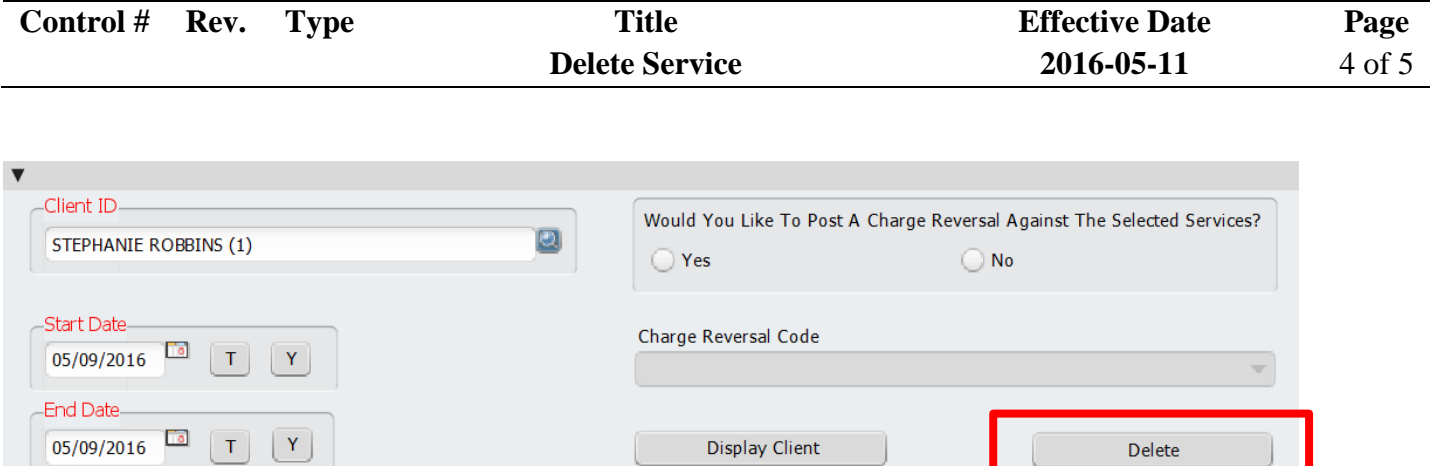

- 14. A display will appear reflecting the services that will be deleted.
	- a. Click **OK.**

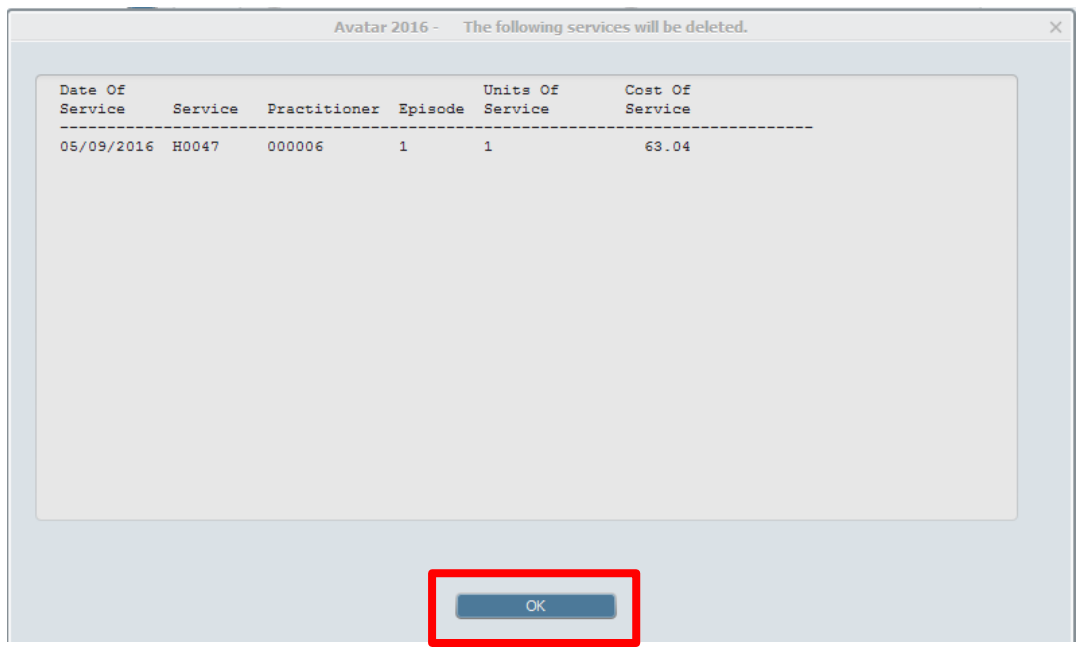

- 15. A warning will appear to confirm that you want to continue filing the deletion.
	- a. Click **YES** to delete, or **NO** to cancel.

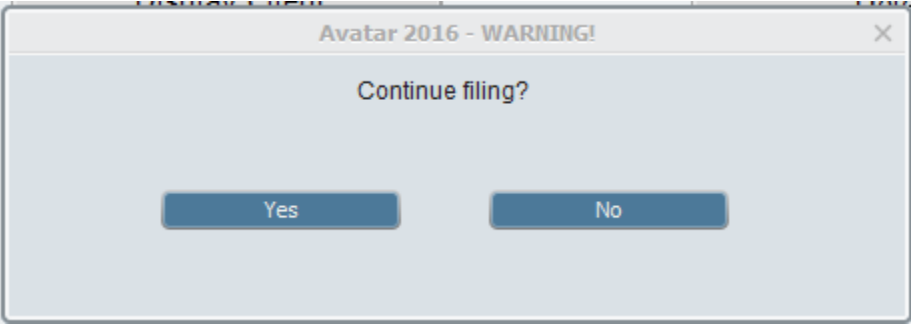

16. If you clicked **Yes,** an information display will appear confirming the service(s) have been deleted.

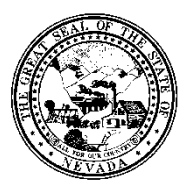

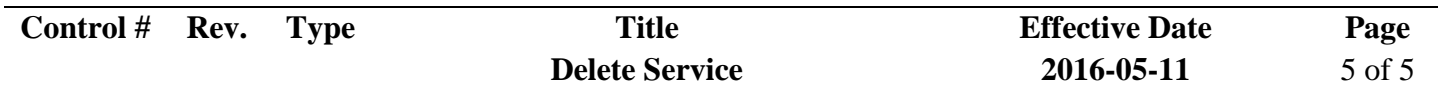

a. Click **OK.**

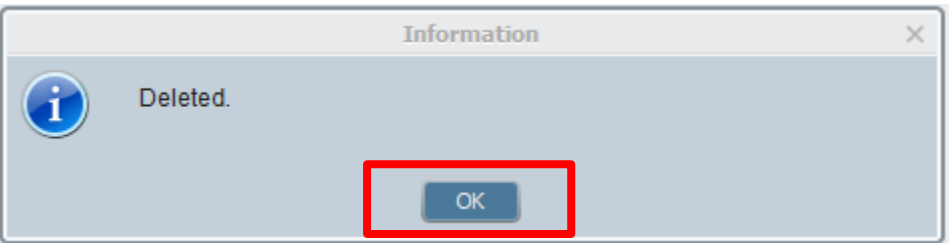

- 17. The **Delete Service** form will return to a blank sheet.
- 18. This service(s) have now been deleted. If you need further assistance, please contact the SAPTA Avatar HelpDesk.